## **Automatic deduplication in the Evidence Mapper**

When you have finished importing papers for screening, any duplicate entries can be removed and the abstracts can be set up for screening by running the de-duper.

On Step 2 of screening, you will be presented with this page. Click "Run deduplication process".

TrainingVideoProject - Screening - Automatic Deduplication

Step<sub>1</sub>

**Import Papers** 

௴

Step 2:

**Automatic Deduplication** 

**For additional support, please contact evidencemap@crystallise.com**

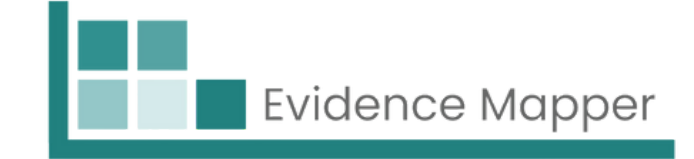

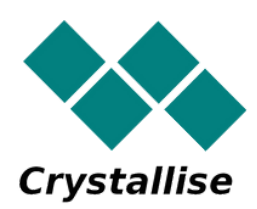

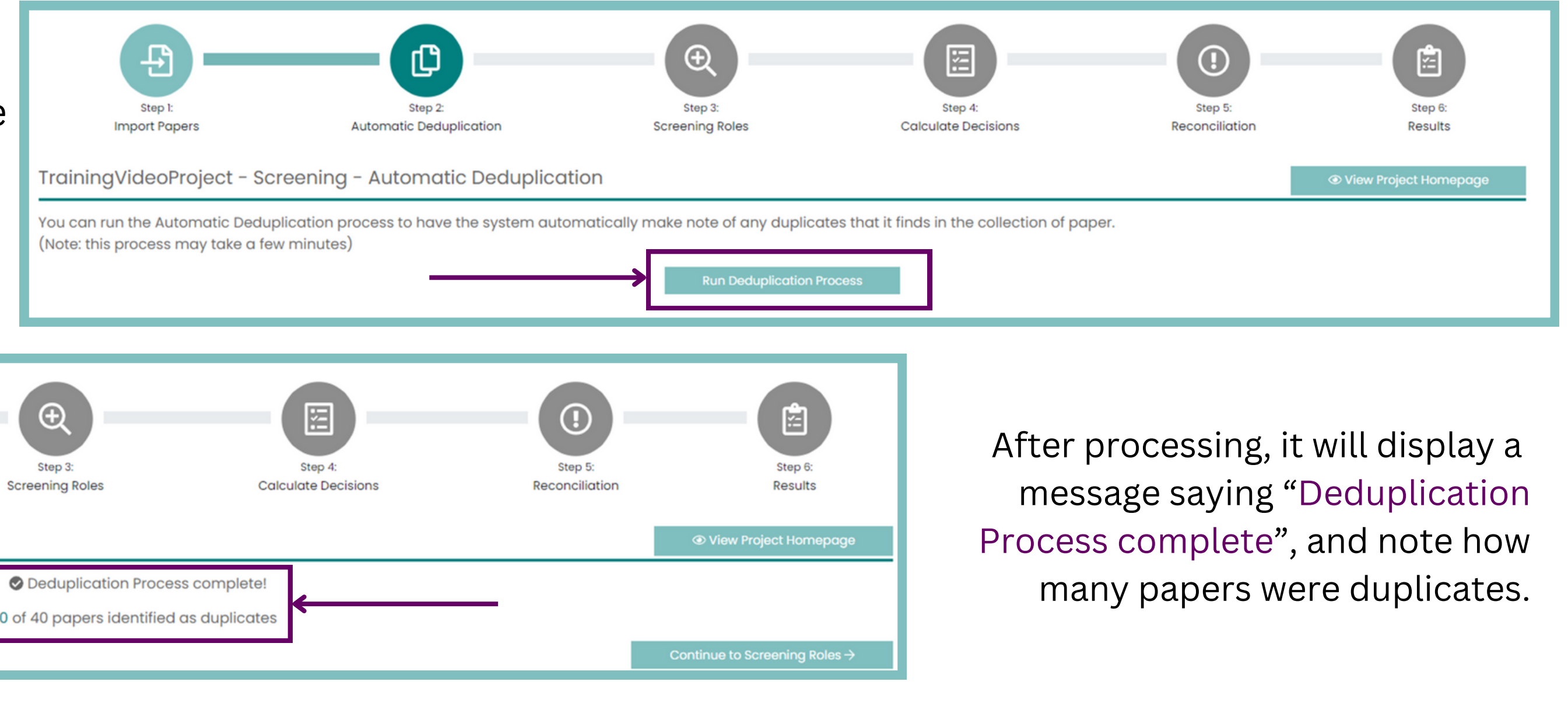